## **Fantec DB-F8U3e USER MANUAL**

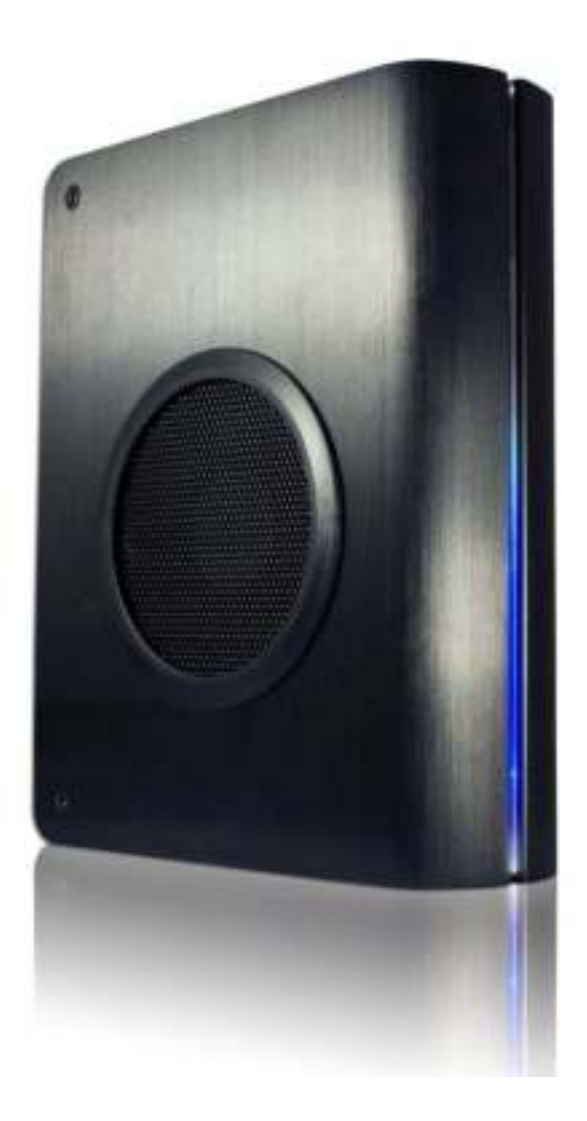

### **Includes**

Hard Drive Installation Guide Hard Drive Formatting Guide

# **Hard Drive Installation Guide**

- $\Diamond$  Note: Please follow the instructions to make sure your Hard Drive is properly installed into the External Enclosure.
- *IMPORTANT: If your Hard Drive is a thin 3.5" SATA Hard Drive, please paste the pads to the positions shown in the photo below.*

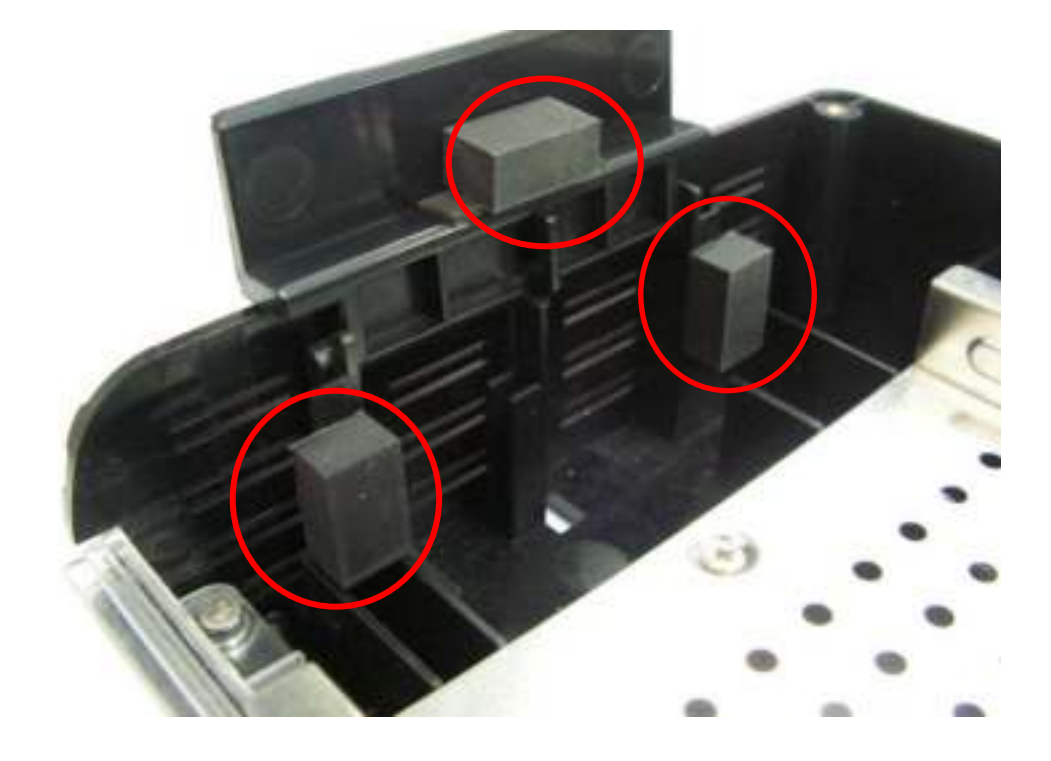

**STEP1:** Unscrew the two screws from the side shown below.

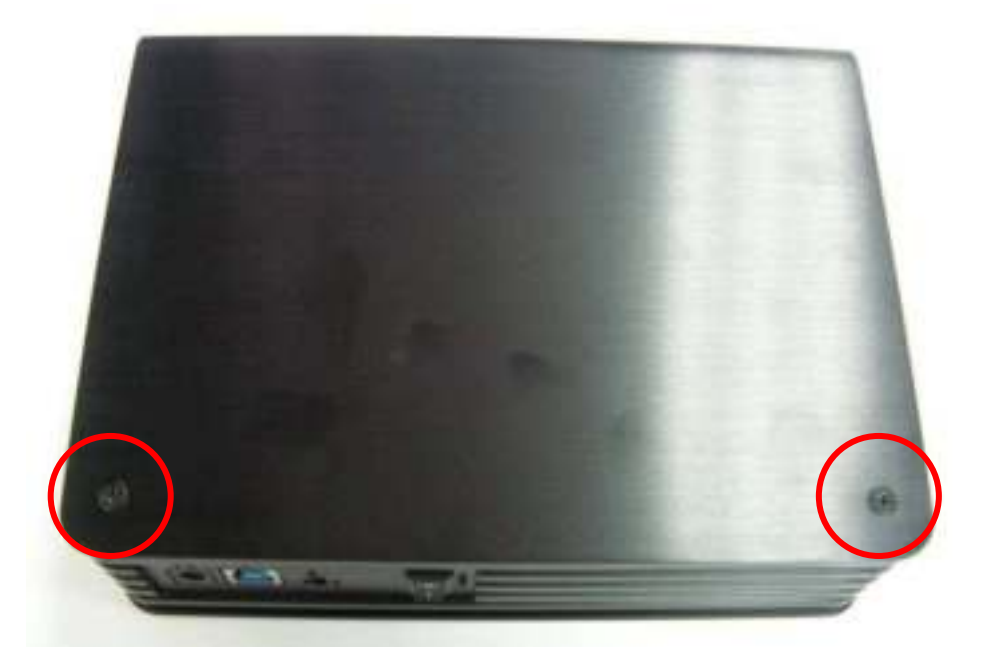

**STEP2:** Slide the panel outward to open the aluminum cover.

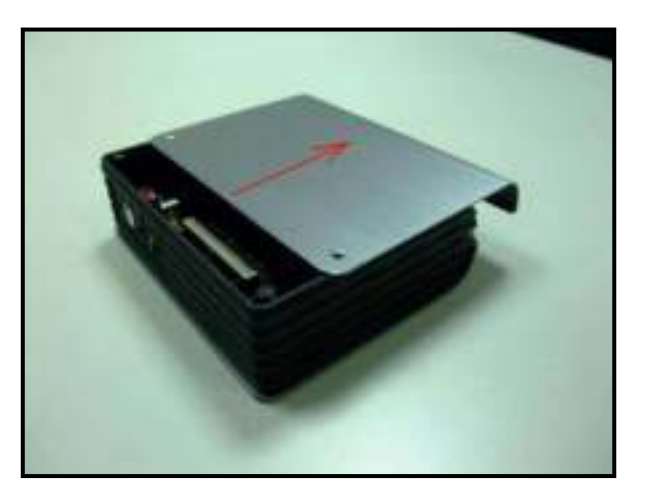

**STEP3:** Flip the protection cover upwards.

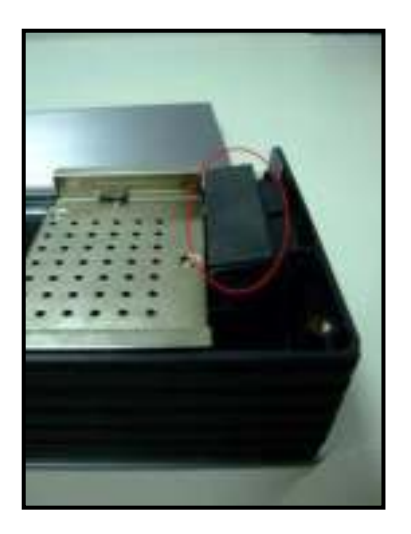

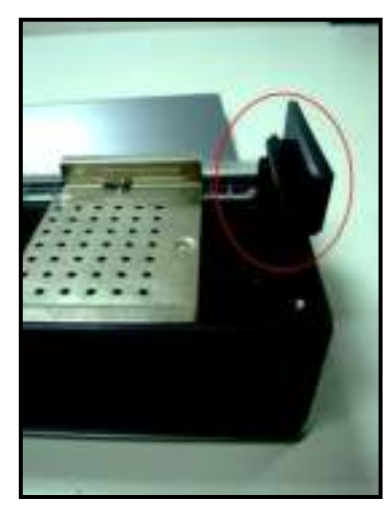

protection Cover. **with pads.** (3.5" normal Hard Drive) (3.5" thin Hard Drive)

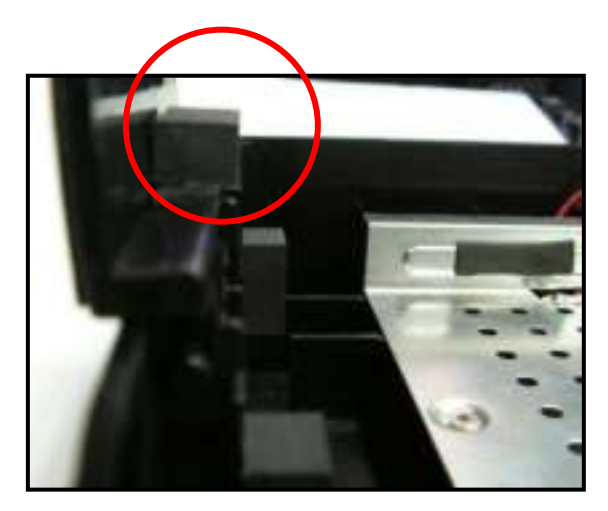

Image of open **Image of protection cover** 

**STEP4:** Insert the 3.5" SATA HDD onto the SATA connector.

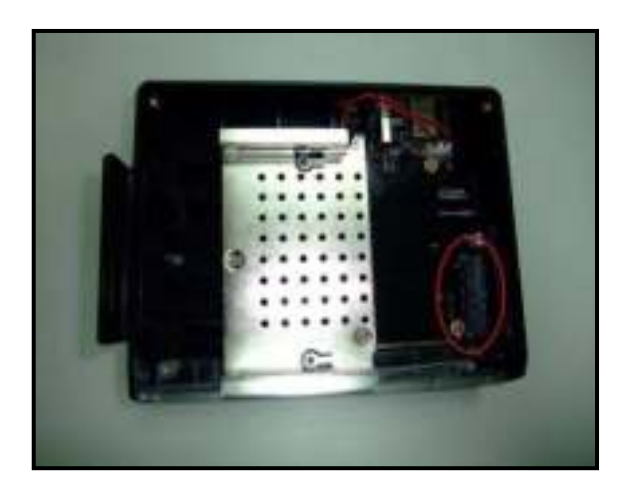

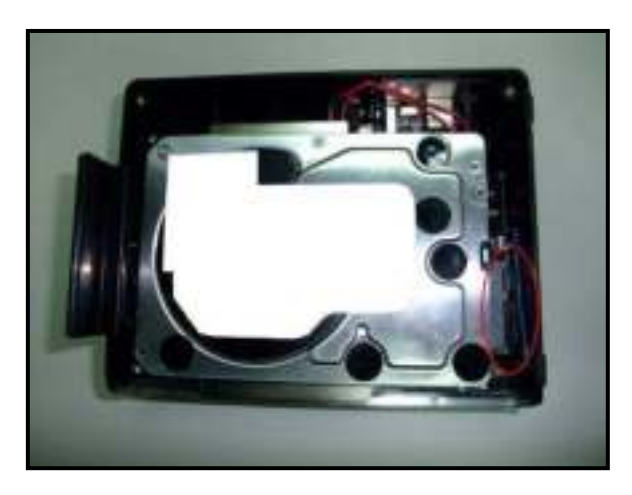

**STEP5:** Flip the protection cover downwards to lock the hard drive.

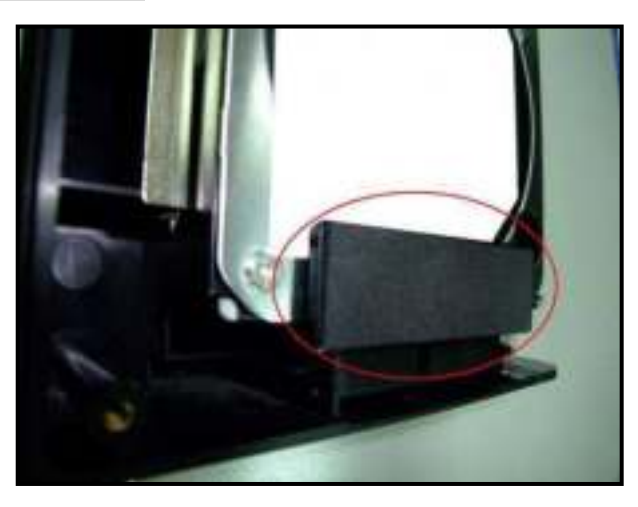

Image of installed HDD with protection cover *Image of protection cover with pads*  (3.5" Standard Hard Drive) *(3.5" thin Hard Drive)* 

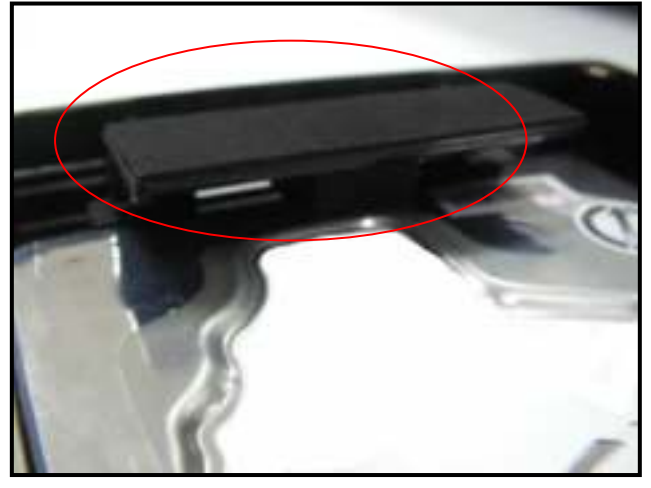

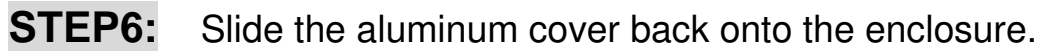

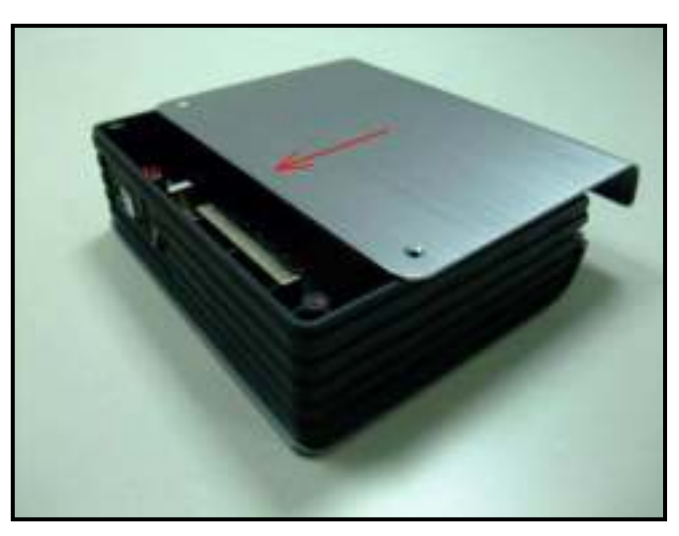

STEP7: Screw the two panel screws back to cover the hard drive.

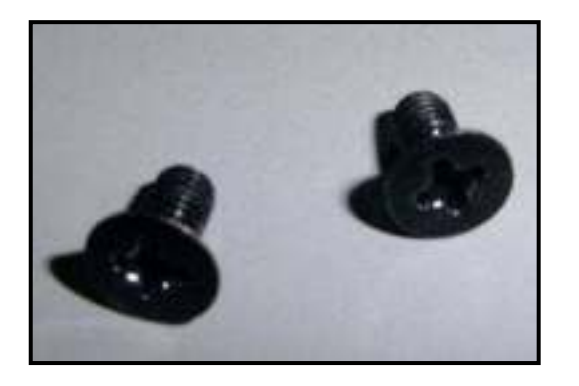

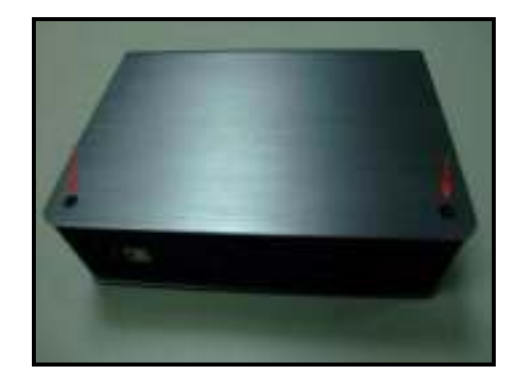

## **Hard Drive Formatting Guide**

 $\chi$  You may format your Hard Drive by using the USB or eSATA connection.

 $\sqrt{\chi}$  Please make sure your External Enclosure is turned on and connected to the PC before formatting the Hard Drive.

#### **STEP1:**

Right-click "My Computer" and select "Manage".

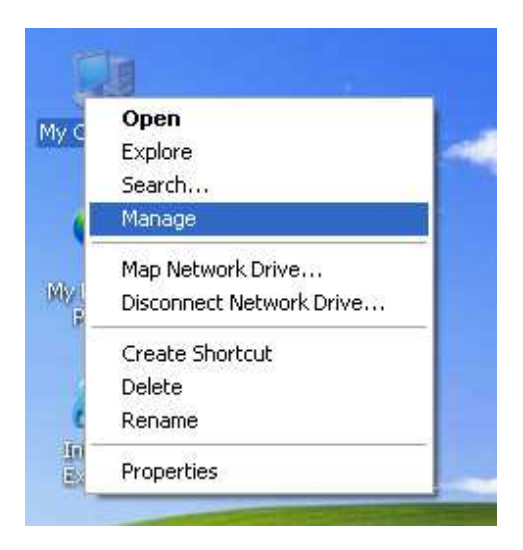

#### **STEP2:**

Select "Disk Management" and you will see your Hard Drive shown as "Unallocated" *(Disk number may vary)* 

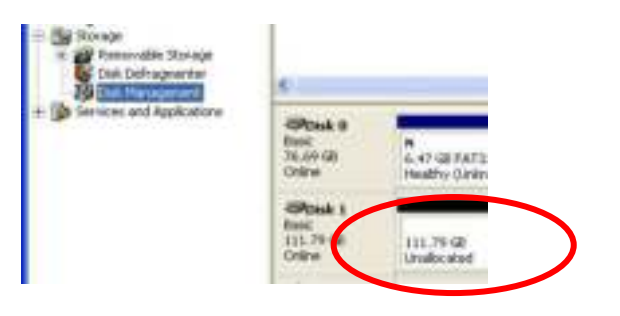

### **STEP3:**

Right-click on the "Unallocated" box and select "New Partition". *(Disk number may vary)*

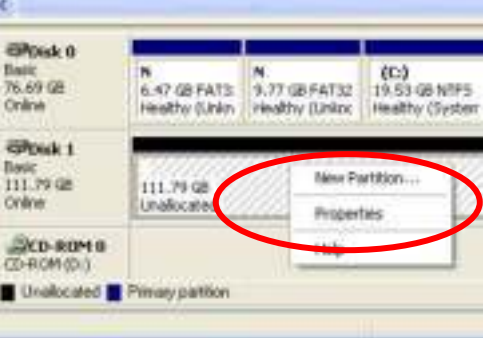

#### **STEP4:**

The "New Partition Wizard" will appear. Please follow the "New Partition Wizard" step by step instructions to complete the Hard Drive formatting procedure.

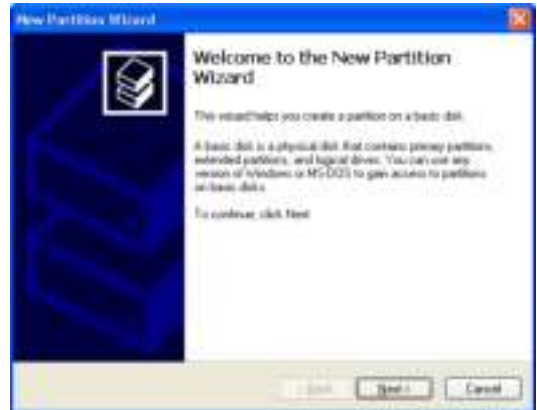

#### **STEP5:**

Once the Hard Drive formatting procedure is completed, the Hard Drive will be recognized as a "New Volume" (New Volume drive letter may vary i.e. "New Volume (Z:)" )

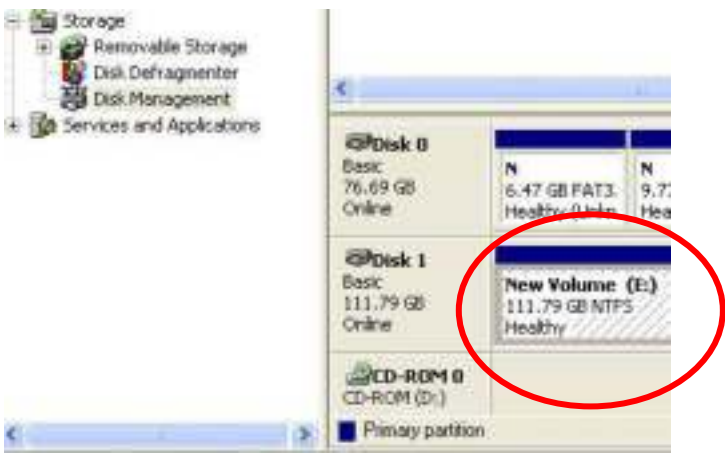

**STEP6:** Double-click "My Computer". You will see "New Volume" appear on your PC (Drive letter may vary i.e. "New Volume (Z:)")

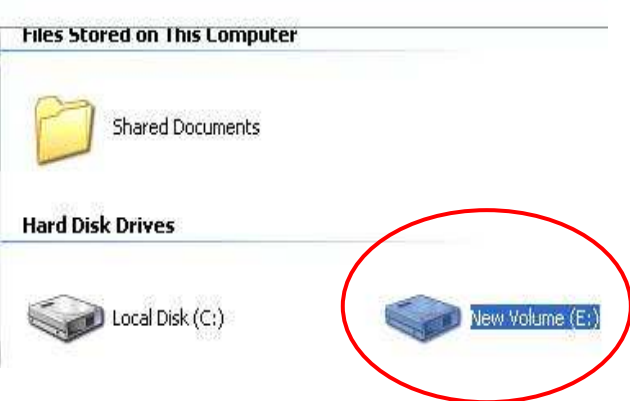